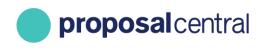

# **Adding Other Support**

The Other Support section of the Professional Profile allows you to store information about your other support. Many of the grant makers using ProposalCentral collect information about your other support in their applications and postaward reports. If they use the specially designated Other Support feature, the information you enter in the Other Support section of the Professional Profile can easily be added to any applications and post-award reports.

This tutorial includes the following information:

| I need to allow someone else to enter Other Support for me                    | 2  |
|-------------------------------------------------------------------------------|----|
| Adding Other Support to Your Professional Profile                             | 3  |
| Adding Other Support Using ORCID                                              | 6  |
| Adding Other Support From Your Professional Profile to an Application         | 10 |
| Adding Other Support From Your Professional Profile to a Web Form Deliverable | 16 |

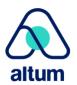

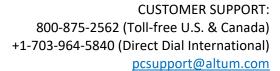

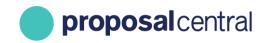

### I need to allow someone else to enter Other Support for me

Only users that have access to the PI's Professional Profile can update the Publications and Other Support stored in the PI's profile. The PI must explicitly provide access to their profile for that person to be able to update it. If you do not have access to the PI's profile, they can use the following instructions to allow you access to their profile:

- 1. Go to https://proposalcentral.com/ and login under the "Application Login" section.
- 2. Click the Professional Profile tab and then click the "Enable other users to access your profile" link in the gray menu on the left.
- 3. Add the e-mail address of the person who should have access to your profile and click the **Add User** button.
- 4. Once the person has access, select the appropriate access level in the "Edit Permissions" column and then **Save**. Here is a description of each access level:
  - View: View only. Cannot change any details and therefore cannot update Publications and Other Support.
  - Edit: Can view and change information in the profile. Cannot give other users access to the profile and therefore can update Publications and Other Support.
  - Administrator: Can view and change information in the profile and therefore can update Publications and Other Support. Can give other users access to the profile.

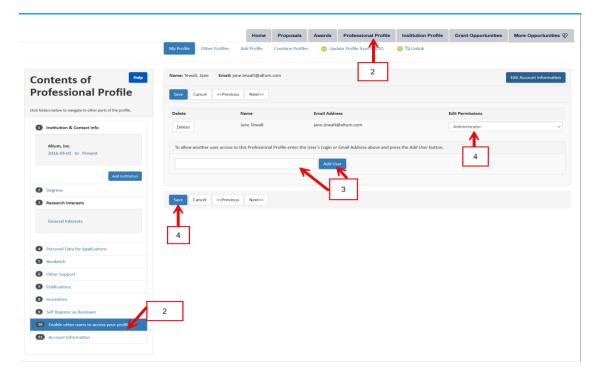

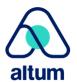

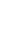

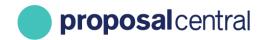

## **Adding Other Support to Your Professional Profile**

To add other support to your Professional Profile:

1. Go to ProposalCentral (<a href="https://proposalcentral.com">https://proposalcentral.com</a>) and login as an Applicant or Awardee.

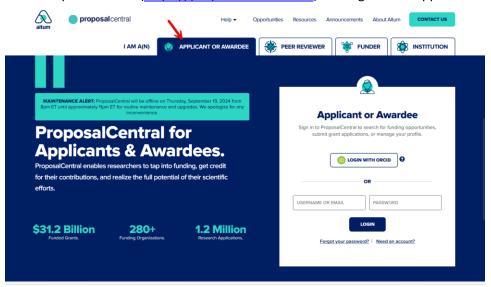

2. Click the Professional Profile link and then the Other Support link in the menu on the left. The first time you access the Other Support section, it is blank as you have not added any entries yet. (See the following page for graphic.)

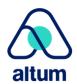

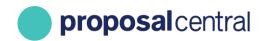

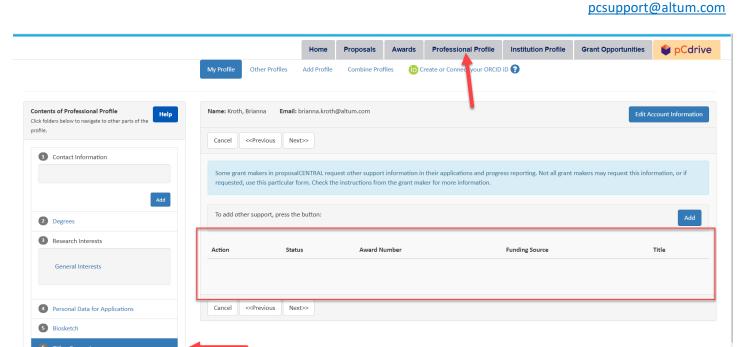

3. To add another Support entry, click the Add button at the top of the table. Clicking the 'Add' button displays the other support fields to complete. Enter the information for the entry and click the 'Save' button. This retains your changes. When you are done with the entry, click the 'Save and Close' button.

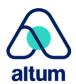

Publications

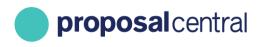

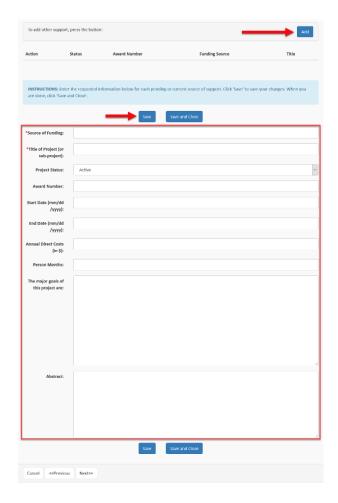

4. The other support entered now appears in the table. To include additional 'Other Support', click the 'Add' button again. Repeat the steps until all other support is added. To edit an entry, click the corresponding 'Edit' button for the other support. This displays the fields below the table (as in the step above). You can make changes and click the 'Save and Close' button. To delete an entry from your profile, click the corresponding 'Delete' button for the support and confirm the deletion when prompted.

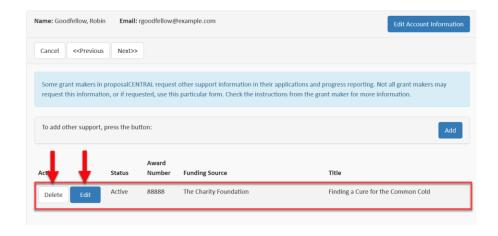

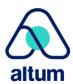

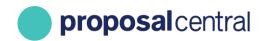

### **Adding Other Support Using ORCID**

ORCID is a service that allows users to easily track their publications, institutional associations, and other support. Once you create your ProposalCentral account you have the option to link it to your ORCID account. If you don't have an ORCID account and are interested in registering, please read our "How to Register as a ProposalCentral User" tutorial. For additional information about ORCID, please visit their site directly at https://orcid.org.

To login to your ORCID account from ProposalCentral go to the 'Professional Profile' tab and click the 'Update Profile from ORCID' link.

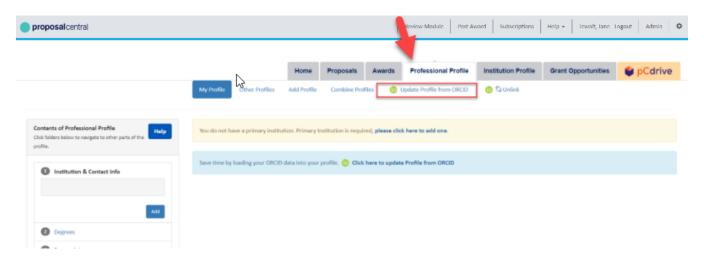

This returns a summary page where you can view your ORCID data as well as the information in your Professional Profile on ProposalCentral. To access your ORCID account click on the 'ORCID iD' link listed at the top of the page.

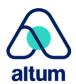

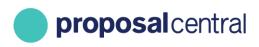

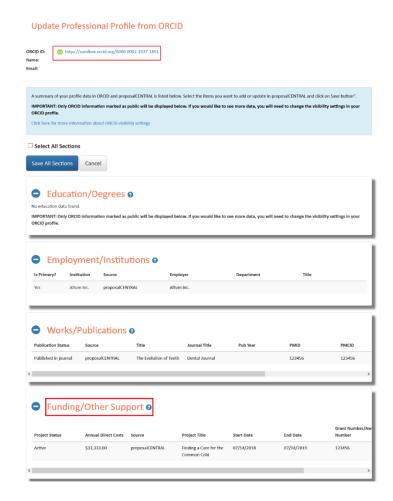

This directs you to your ORCID home page where any entries you add to your account are listed. Click the 'Edit Your Record' button to add or make changes to your ORCID account.

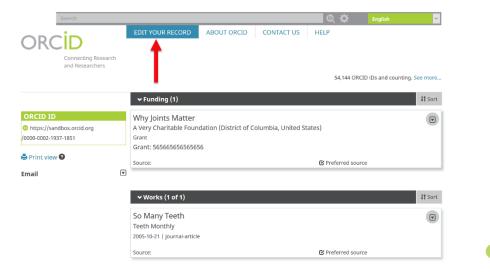

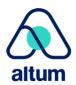

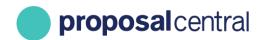

To add or link your 'Other Support' to your ORCID go to the 'Funding' section and click the 'Add Funding' button. Two options are provided to enter your information.

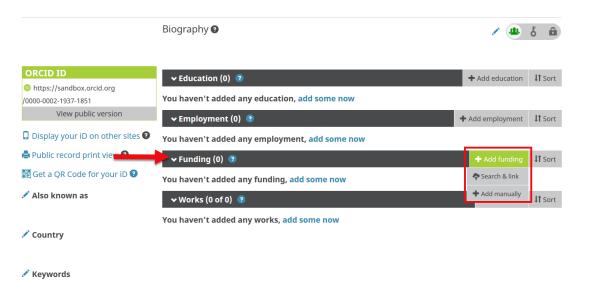

The 'Search and Link' option allows users to search through the listed organizations and link to the information in their records. There is also an option to enter your information manually. Clicking on the 'Add Manually' option opens a popup window to enter the information about your Other Support.

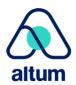

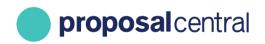

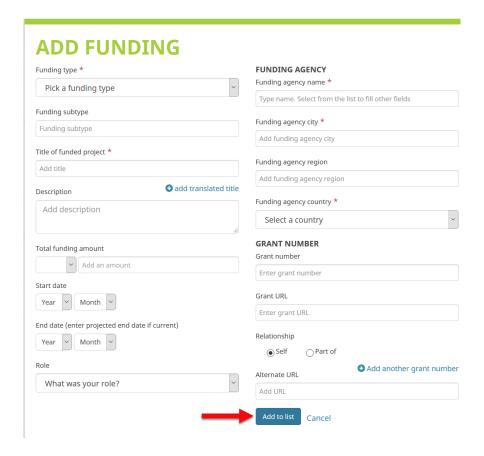

Once you've added the entry to your ORCID list you can view it in the 'Funding/Other Support' section of the ORCID and ProposalCentral summary page. To add your ORCID entries to your Professional Profile check the 'Add' box and then click the 'Save Other Support' button.

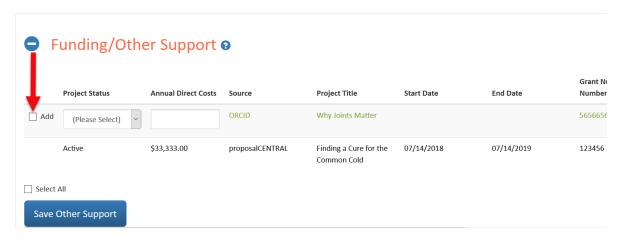

Once you've selected and saved Other Support, you are able to view it in your Professional Profile and add it to any of your proposals or deliverables.

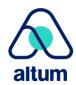

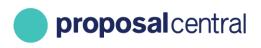

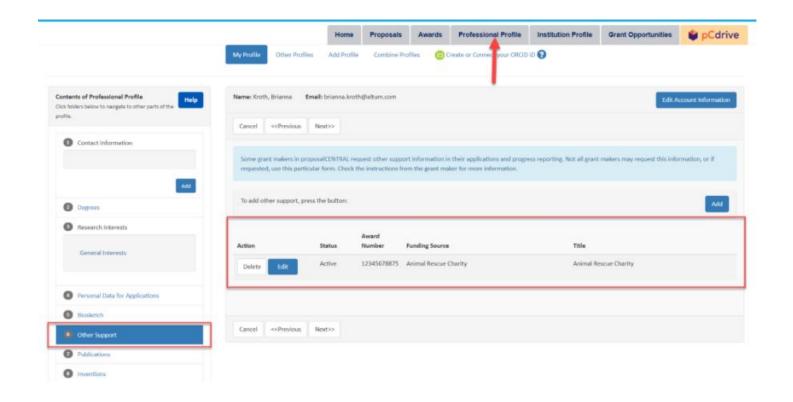

## Adding Other Support From Your Professional Profile to an Application

Different grant makers may require different information in their applications. Sometimes including other support is not required to submit an application. Additionally, there are a variety of methods grant makers may use to collect the information, and they may provide their own instructions. The following section ONLY refers to the collection of other support information using the special Other Support feature in the application. The Other Support feature is accessed in the menu and the page allows users to either add other support that is already listed in the Professional Profile or manually add one or more other support entries to the application.

Use the following steps to add other support entries using the Other Support functionality.

#### Step 1

Click the + button (shown below).

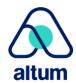

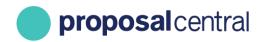

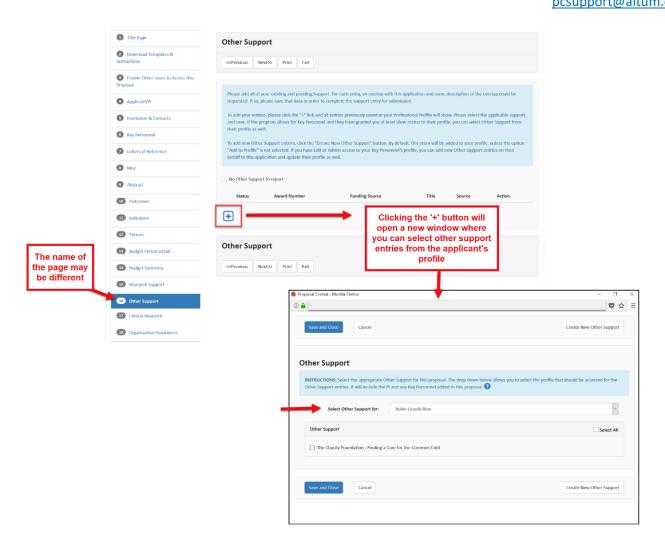

### Step 2

A pop-up window or new browser tab opens with instructions and a drop-down menu. The drop-down menu includes profiles of the PI and Key Personnel added to the proposal. All Other Support from the selected individual is listed in the 'Other Support' table. To select which other support to use simply check the box by the title.

To add any other support entries, click the 'Create New Other Support' button in the bottom right-hand corner.

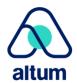

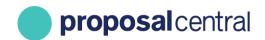

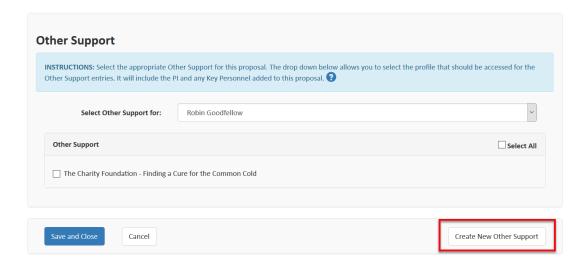

This opens a new Other Support table. Enter the information, everything marked with a red asterisk is required. When done with the entry click the 'Save and Close' button.

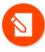

**NOTE**: This new Other Support entry is automatically added to your professional profile. If you **do not** want this Other Support to be automatically added to your professional profile <u>uncheck</u> the 'Add to your Profile' box at the top of the table.

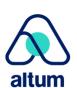

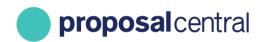

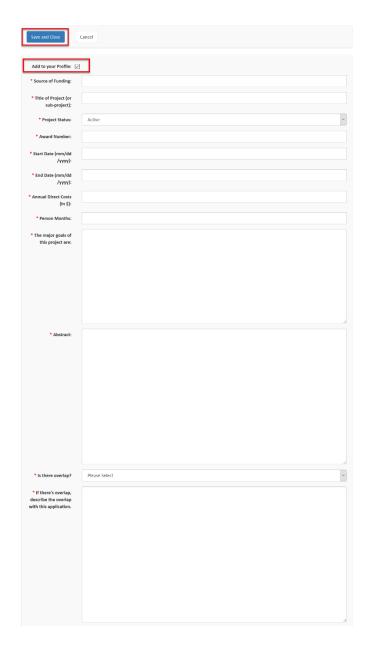

The entry is automatically listed on your Other Support table. If any information is missing from a required field, other support will have a red 'x' next to the Status column.

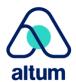

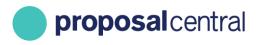

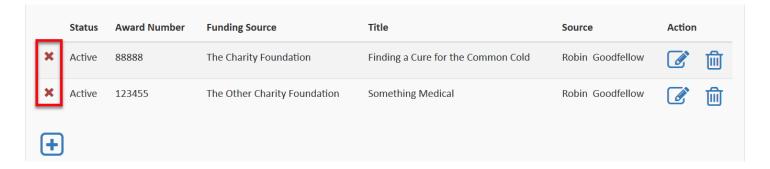

If you hover the cursor over the 'x' details about what information is missing are provided.

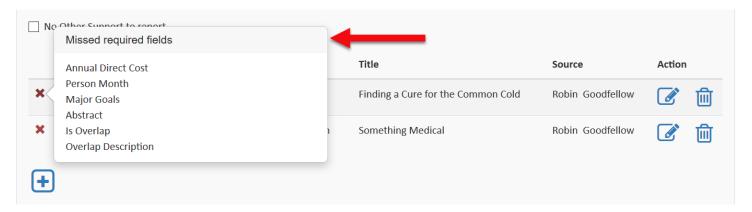

Click the edit button to make any changes to your Other Support entry. Please note that clicking the edit button opens a pop-up window. If you have a pop-up blocker on your browser it may prevent the edit window from opening.

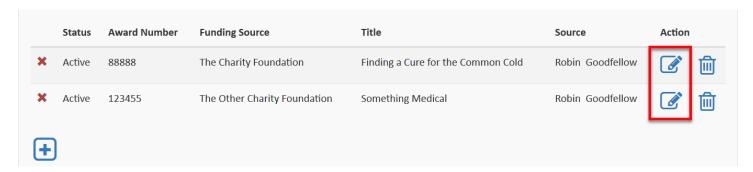

Once any errors or missing information is corrected the red 'x' is replaced with a green check mark.

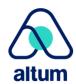

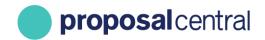

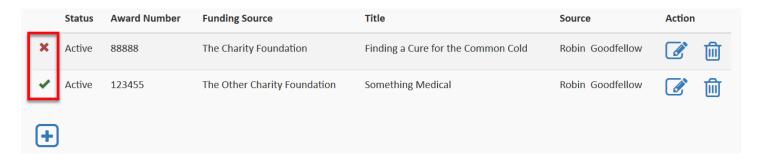

If you do not have Other Support to enter, check the 'No Other Support to report' box located under the instructions.

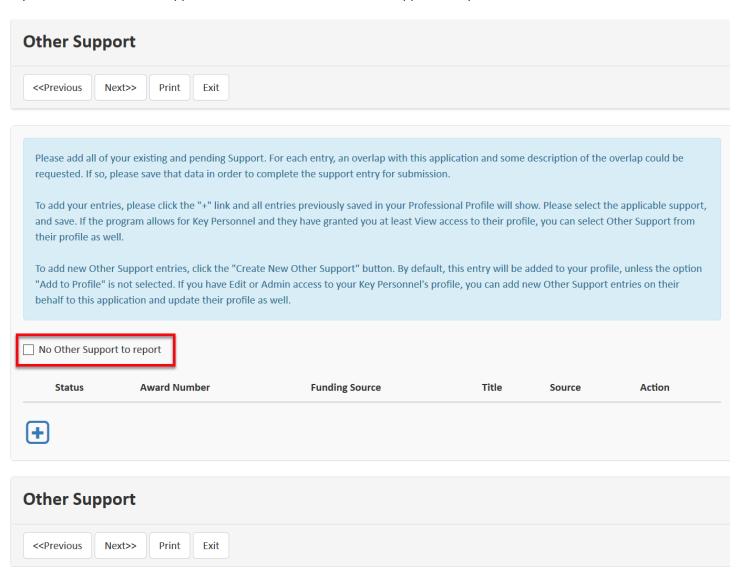

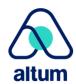

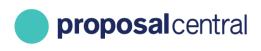

### Adding Other Support From Your Professional Profile to a Web Form Deliverable

If an application is funded, the grant maker may choose to manage the life of the grant in ProposalCentral (i.e. postaward management). Part of post-award management is the collection of materials known as "Deliverables". A grant maker can collect deliverables from you as either a file or text in the interface. Your funder may use one or both methods. If they want the material as a file, an 'Upload' link is listed for the deliverable (1). If they want you to complete an on-line form (aka web form), either a: 2a) 'Start' link, for a web form you haven't started yet; or 2b) 'Edit' link for a web form you already started is displayed.

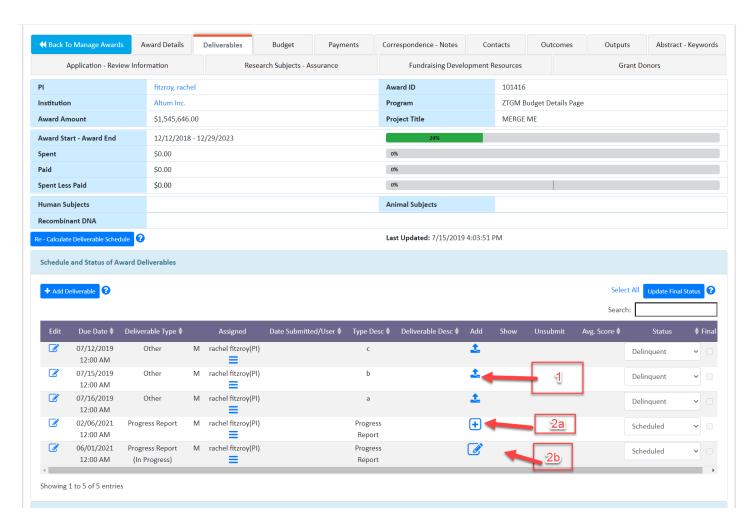

To submit a deliverable being collected as a web form (e.g. Progress Report), click either the 'Start' or 'Edit' link in the Add column for the appropriate deliverable.

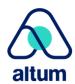

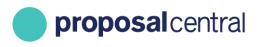

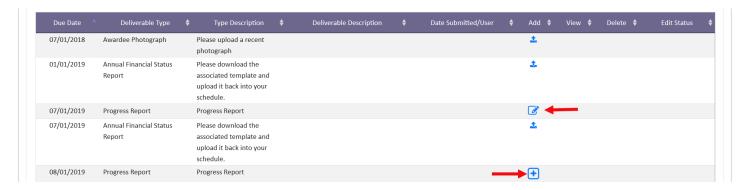

Clicking the Start/Edit link directs you to a page to complete the web form. Please note that different grant makers may request different information in their reports. One of the optional sections they can include is "Other Support". The following section ONLY refers to the collection of other support information using the special Other Support feature in the Web Form. For information on other post-award features, including how to complete other sections of the web form, please see the "Instructions for Navigating Your Awarded Grant" tutorial.

The Other Support feature is shown in its own section within the web form and you can add relevant other support entries from the grantee's Professional Profile by clicking the '+' button. If other support is required, there will be a red asterisk (\*) in the blue bar.

Use the following steps to report other support or the lack thereof.

#### Step 1

In the Other Support section of your deliverable click the '+' button.

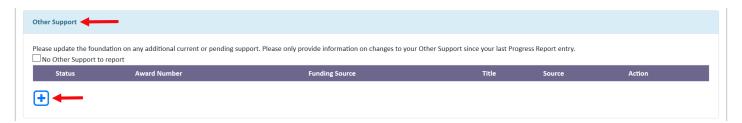

#### Step 2

A pop-up window or new browser tab displays with instructions and a drop-down menu. The drop-down menu includes profiles of the PI and Key Personnel added to the proposal. All Other Support from the selected individual is listed in the 'Other Support' table. To select which other support to use simply check the box by the title.

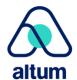

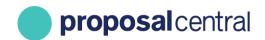

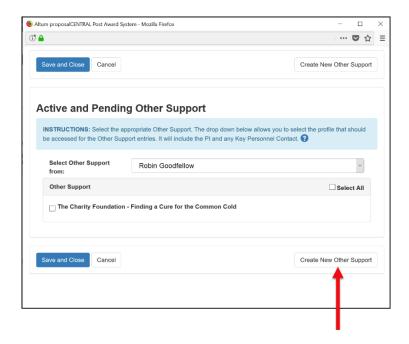

To add any other support entries, click the 'Create New Other Support' button. That opens a blank table. Click the 'Save and Close' button once you finish completing the table. This entry is automatically added to your Professional Profile once it is saved. If you do not want this entry added to your Professional Profile uncheck the 'Add to your Profile' box at the top of the table.

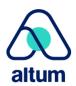

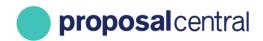

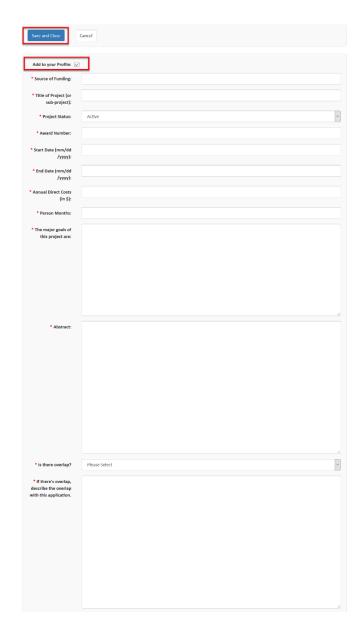

When all Other Support is selected, click the 'Save and Close' button to return to the deliverable page. The Other Support section now displays your selected Other Support entries. If any information is missing from a required field your support will show a red 'x' next to the status column.

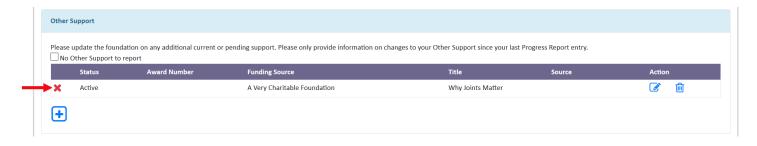

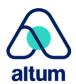

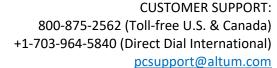

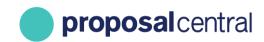

If you hover the cursor over the 'x' details about what information is missing are provided.

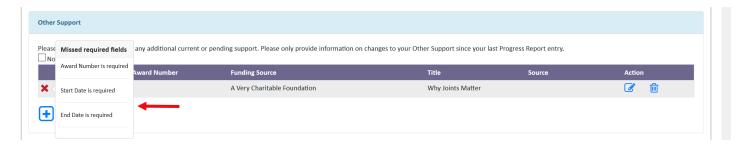

Click the edit button to make any changes to your Other Support entry. Please note that clicking the edit button opens a pop-up window. If you have a pop-up blocker on your browser it may prevent the edit window from opening.

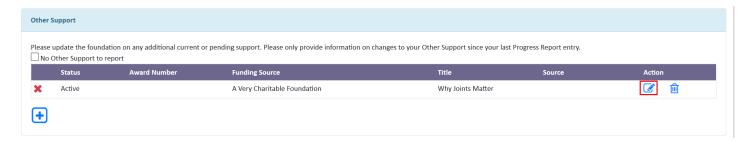

Once any errors and missing information in your entry are corrected the red 'x' is replaced with a green check mark.

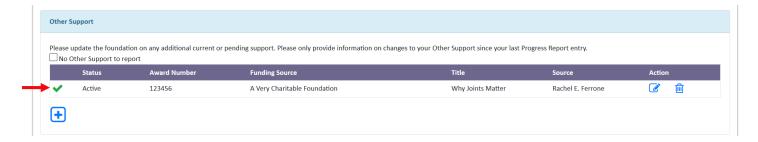

If you have no Other Support to enter then simply check the 'No Other Support to report' box located under the instructions.

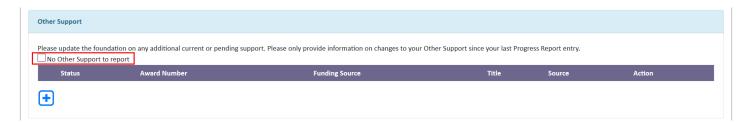

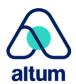